## Pestaña Documentos de Actividades del Doctorando (DAD)

Este documento es el equivalente a tu expediente académico en el doctorado, solo que en este caso, y al contrario que en las titulaciones de grado y master, su contenido está personalizado.

En el Portal de Seguimiento Académico del Doctorando, dentro del apartado dedicado al DAD, podrás consultar las actividades que tu tutor considera que debes realizar para completar tu formación. Debes contactar con él e informarle de las actividades que más te interesan en función de tu formación previa y tu plan de investigación.

De este modo, el proceso empieza cuando el tutor te asigna una actividad. En el DAD el tutor te habrá dado la información suficiente para poder realizarla y puedes consultarla al entrar en el Portal. En el caso de las actividades con inscripción previa (actividades que requieren un control de la asistencia) la información complementaria si fuese necesaria la recibirás por correo por parte de la Escuela Internacional de Posgrado (por ejemplo, caso de haber varias ediciones de curso, la información será indicarte a qué edición debes acudir).

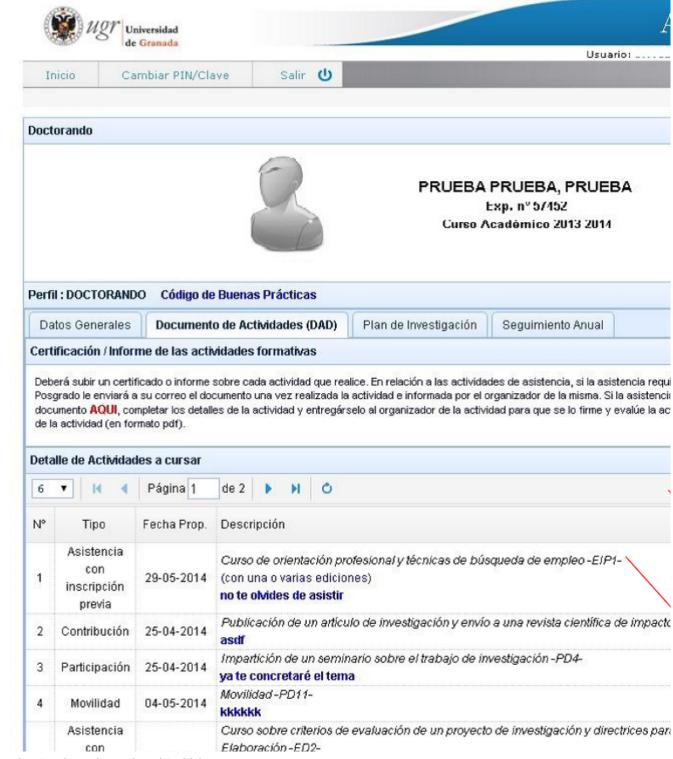

Fuente: https://escuelaposgrado.ugr.es/doctorado/psad/dad

Última versión: 2025-07-03 21:11 - 1 dee 6 -

6 04-05-2014

Hay algunos símbolos generales que es conveniente que conozcas. A ti te corresponde completar/aportar la información necesaria para la evaluación y registro de las actividades. Cuando dispones de una imagen de un lápiz es que puedes completar los datos de la actividad. Cuando aparece una lupa es que la actividad está siendo o ya ha sido revisada por el tutor, y no tienes que hacer nada sobre ella, solo consultarla dándole a la lupa.

Cuando hayas finalizado una actividad, deberás completar los datos que correspondan (nombre, lugar, profesores, fechas...).

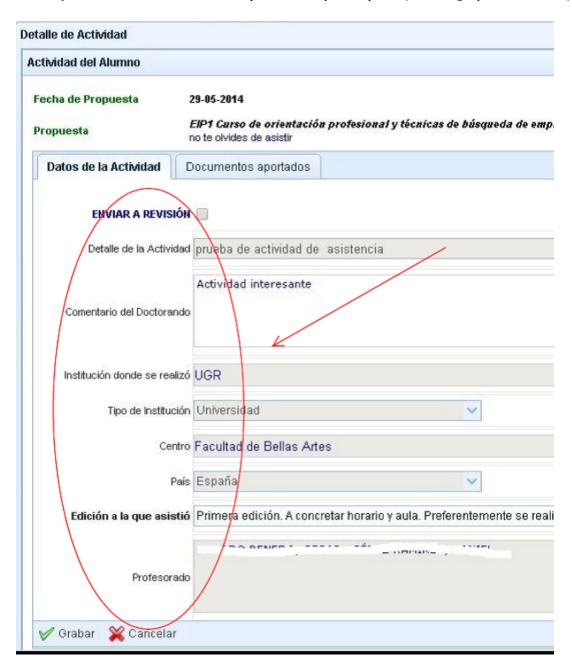

También deberás adjuntar los documentos que acrediten su realización y aprovechamiento (por ejemplo, certificado de asistencia, manuscrito, carta de aceptación...). En la misma pantalla del DAD te explican cómo conseguir los certificados de asistencia.

Fuente: https://escuelaposgrado.ugr.es/doctorado/psad/dad

Última versión: 2025-07-03 21:11 - 2 dee 6 -

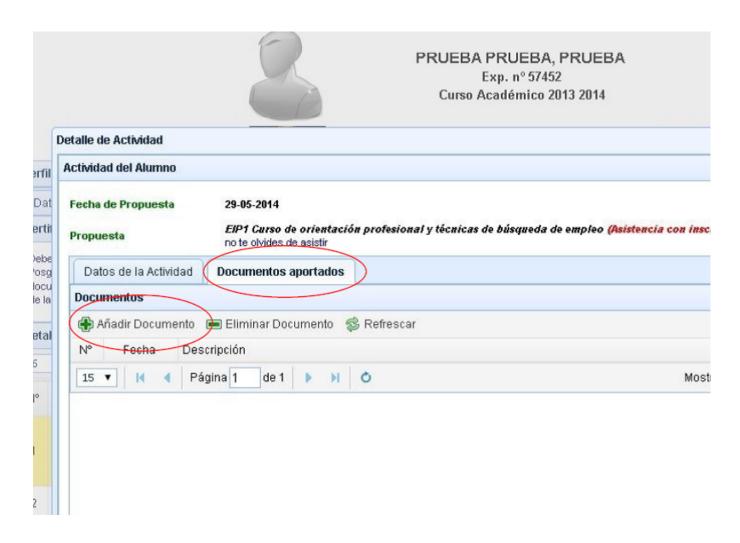

Cuando ya hayas completado los datos de la actividad y añadido los documentos necesarios debes primero grabar la información y luego marcar la opción de "enviar a revisión" para que tu tutor pueda evaluar la actividad.

Fuente: https://escuelaposgrado.ugr.es/doctorado/psad/dad

Última versión: 2025-07-03 21:11 - 3 dee 6 -

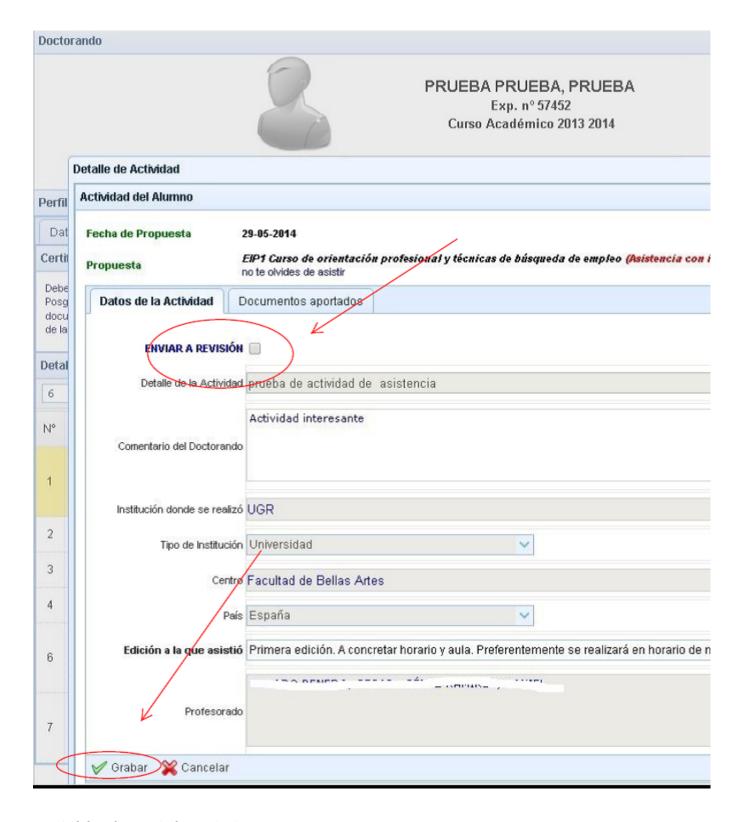

Las actividades se han organizado en varios tipos, en concreto:

- Asistencia con inscripción previa
- · Asistencia sin inscripción previa
- Participación
- Movilidad
- Contribución
- Dirección

Asistencia es cuando recibes un curso o una conferencia; cuando es con inscripción previa indica que es un curso organizado expresamente, con una fecha determinada y un número limitado de plazas. Participación es cuando tu presentas una ponencia en un congreso o en unas jornadas. Movilidad es cuando realizas una estancia fuera de tu universidad. Contribución es cuando publicas un trabajo científico. Finalmente, Dirección, cuando realizas una tarea de co-dirección de tipo científico. Las actividades están definidas por los programas de doctorado, y tendrás acceso tan solo a las

Fuente: https://escuelaposgrado.ugr.es/doctorado/psad/dad

Última versión: 2025-07-03 21:11 - 4 dee 6 -

que oferte tu propio programa. Para cada tipo, los datos que es necesario aportar y los documentos son diferentes. Por ejemplo la siguiente figura muestra los datos a incluir en una actividad de tipo movilidad.

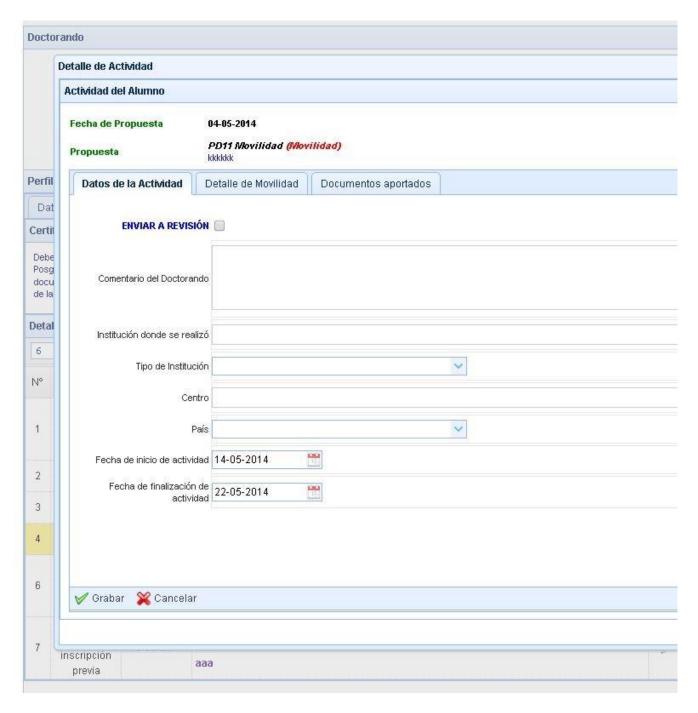

Y en la siguiente figura se muestran los datos para una actividad del tipo participación.

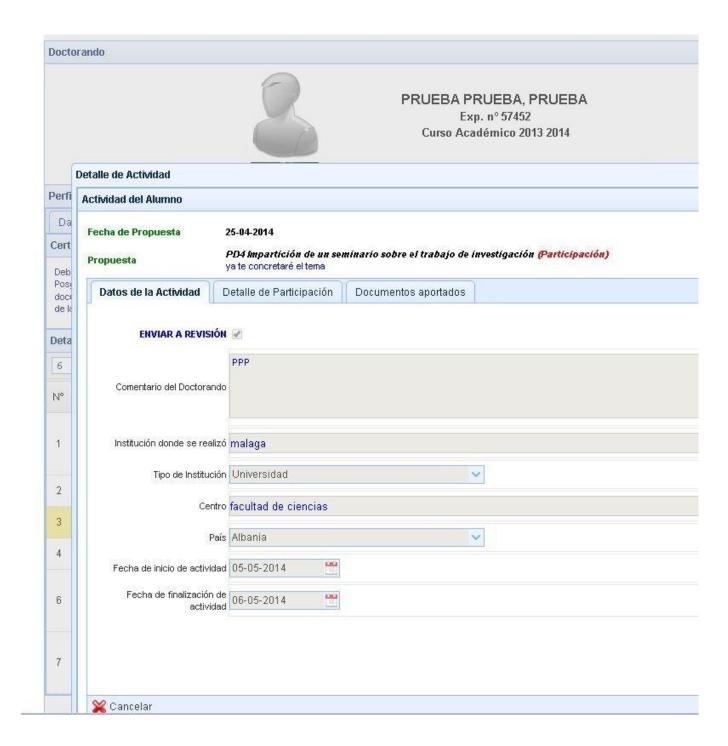

En las actividades de asistencia con inscripción previa deberás elegir la edición en la que has realizado la actividad.

Es importante mantener actualizada la información del DAD ya que será consultada por el tutor y por la Comisión Académica del Programa durante el Seguimiento anual.

Fuente: https://escuelaposgrado.ugr.es/doctorado/psad/dad

Última versión: 2025-07-03 21:11 - 6 dee 6 -